# SG350XG和SG550XG上的CDP設定

## 目標 Ī

Cisco Discovery Protocol(CDP)是Cisco裝置用於與其他連線的Cisco裝置共用裝置資訊的協定 。這包括裝置型別、韌體版本、IP地址、序列號和其他標識資訊。CDP設定可以全域性調整 ,也可以在SG350XG和SG550XG系列交換機上根據單個埠進行調整。

本文檔的目的是向您展示如何在SG350XG和SG550XG上配置全域性和單個CDP設定。

## 適用裝置 Ĭ.

- SG350XG
- SG550XG

## 軟體版本

● v2.0.0.73

# CDP設定

## 全域性屬性

步驟1.登入到Web配置實用程式,然後選擇Administration > Discovery - CDP > Properties。 Properties頁面隨即開啟。

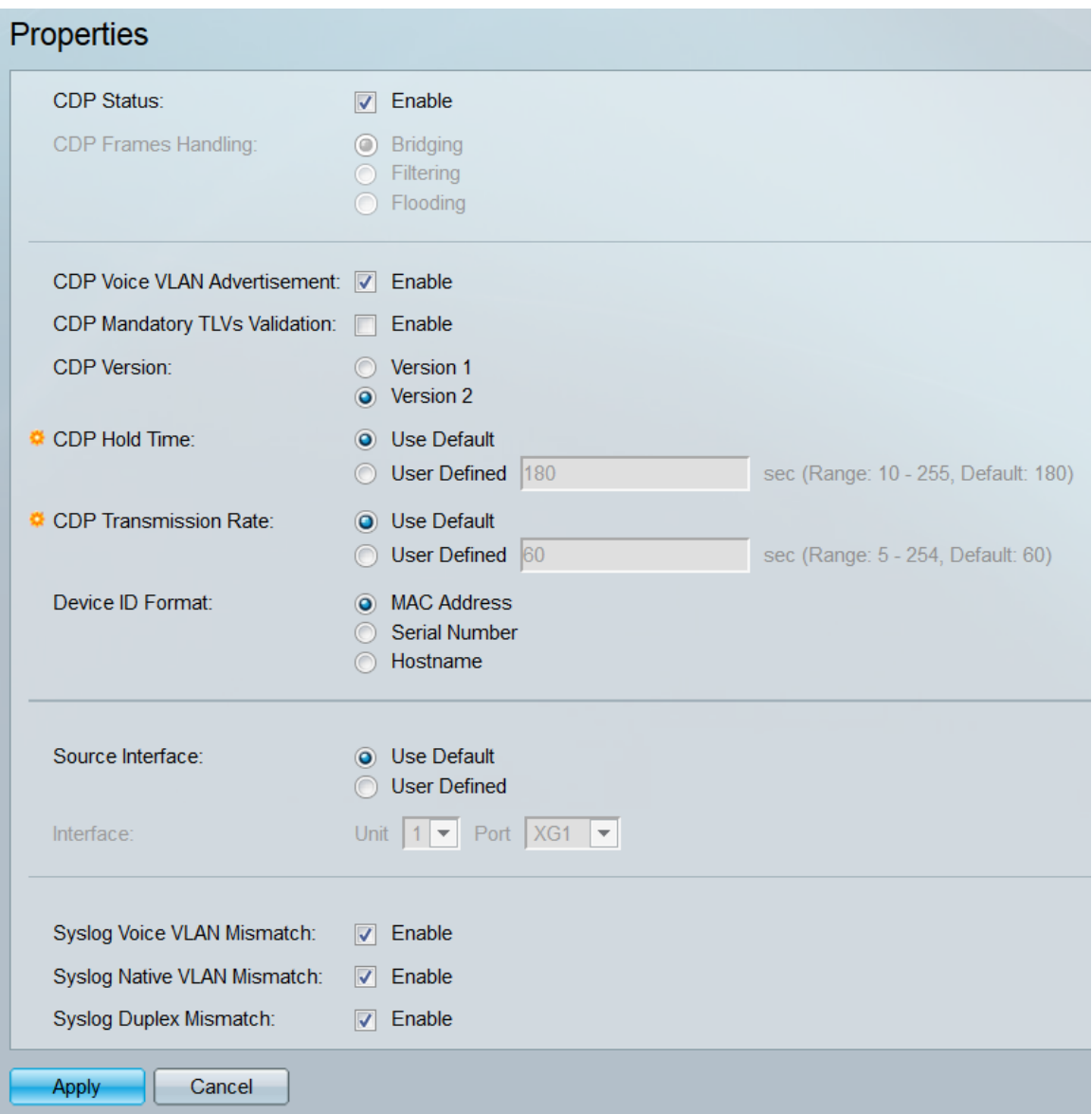

步驟2.在CDP Status欄位中,勾選Enable覈取方塊以啟用交換機上的CDP。如果您使用的是 基本顯示模式,請跳[至步驟14](#page-4-0)。如果您啟用了CDP,請跳至[步驟4](#page-2-0)。

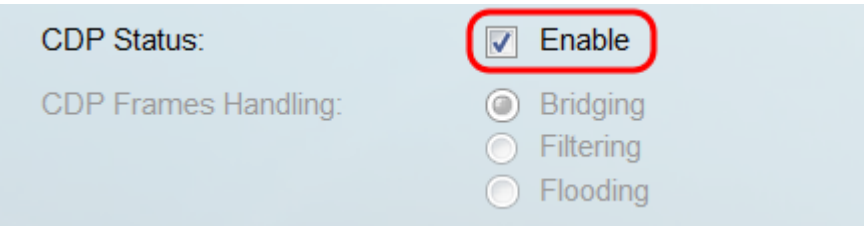

### 附註:可以使用Web實用程式右上角的下拉選單更改顯示模式。

步驟3.在CDP訊框處理欄位中,選擇與希望交換器收到CDP封包時執行的動作對應的單選按鈕 。僅當交換機上未啟用CDP時,此欄位才可用。選擇選項後,跳至步<mark>驟11。</mark>

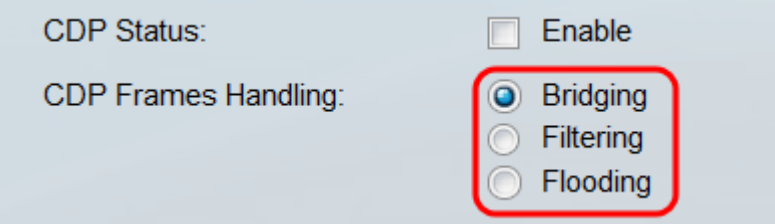

- 橋接 根據VLAN轉發資料包。
- 過濾 刪除資料包。
- <span id="page-2-0"></span>• 泛洪 — 將所有CDP資料包轉發到所有埠(其源埠除外)。

#### 步驟4.在CDP語音VLAN通告欄位中,勾選Enable覈取方塊,使交換機在已啟用CDP且屬於語 音VLAN的所有埠上通過CDP通告語音VLAN。

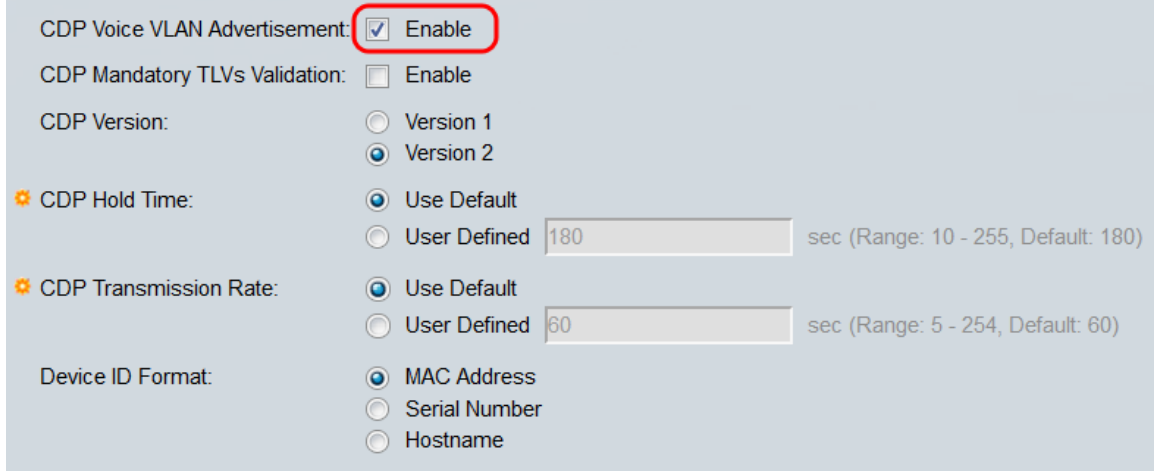

步驟5.在CDP Mandatory TLVs Validation欄位中,選中Enable覈取方塊以丟棄不包含強制 TLV(type-length-value)的傳入CDP資料包。

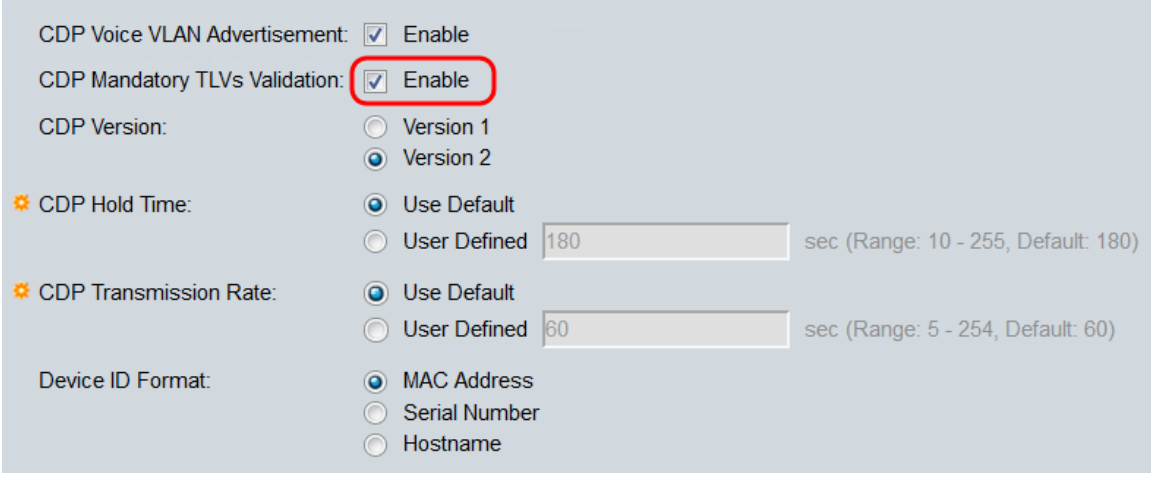

步驟6.在「CDP版本」欄位中,選擇單選按鈕以選擇要使用的CDP版本(**版本1**或**版本2**)。

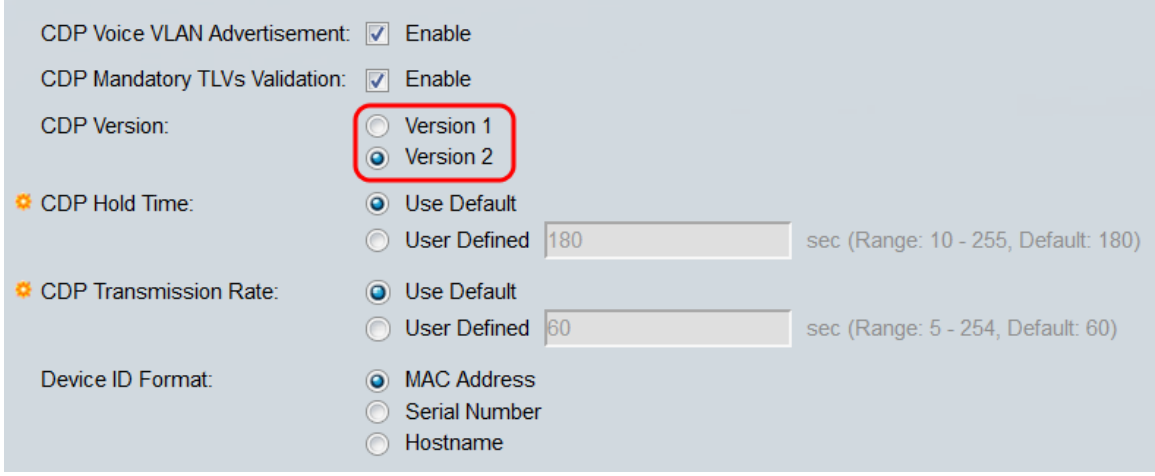

步驟7.在CDP保持時間欄位中,選擇單選按鈕以確定CDP資料包在被丟棄之前保持的時間量。 選擇Use Default以使用預設時間量(180秒),或選擇User Defined以指定介於10到255秒之

#### 間的自定義時間量。

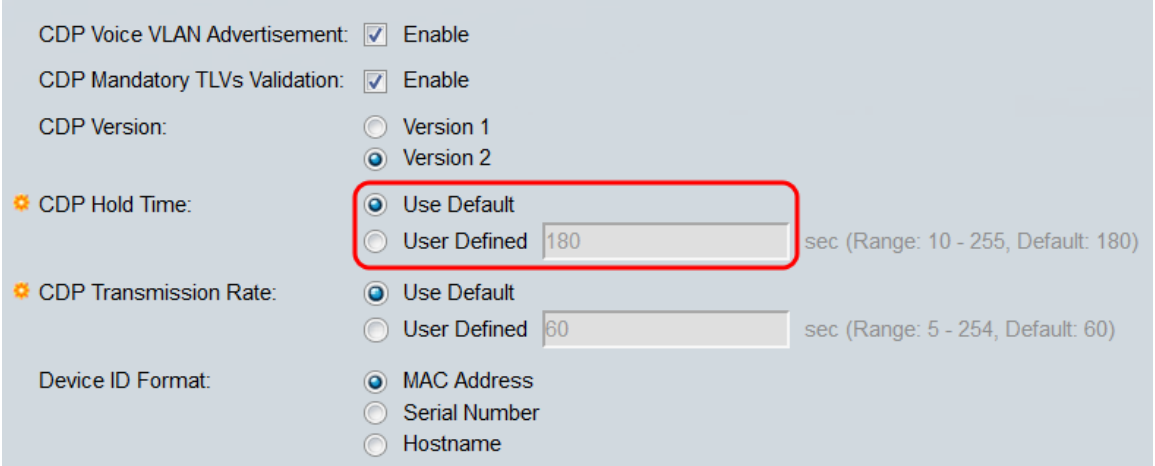

步驟8.在「CDP Transmission Rate」欄位中,選擇單選按鈕以確定CDP封包的傳輸速率(以 秒為單位)。選擇Use Default以使用預設時間量(60秒),或選擇User Defined以指定介於 5到254秒之間的自定義時間量。

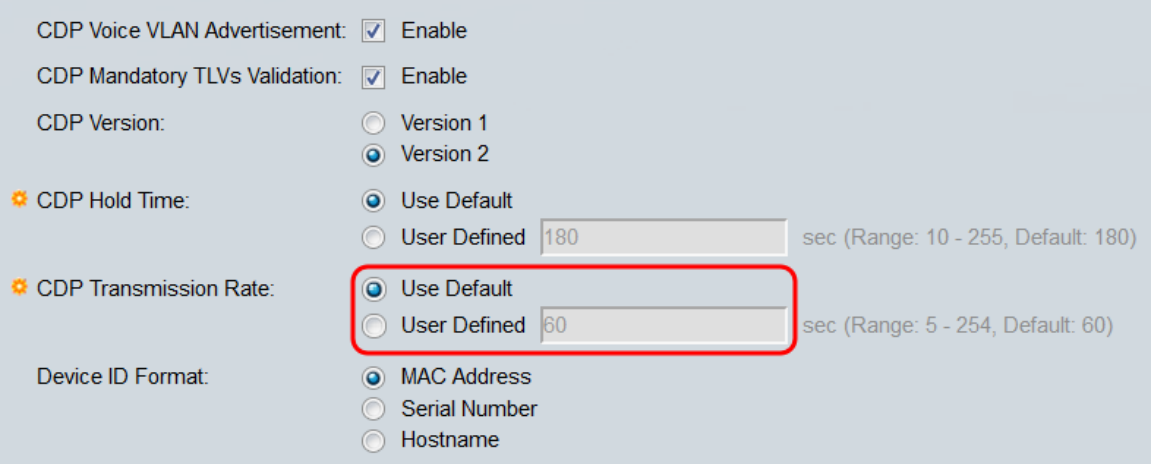

步驟9.在Device ID Format欄位中,選擇單選按鈕以確定裝置ID的格式。選擇MAC Address 以 使用交換機的MAC地址作為裝置ID,選擇Serial Number 以使用序列號,或選擇Hostname 以 使用主機名。

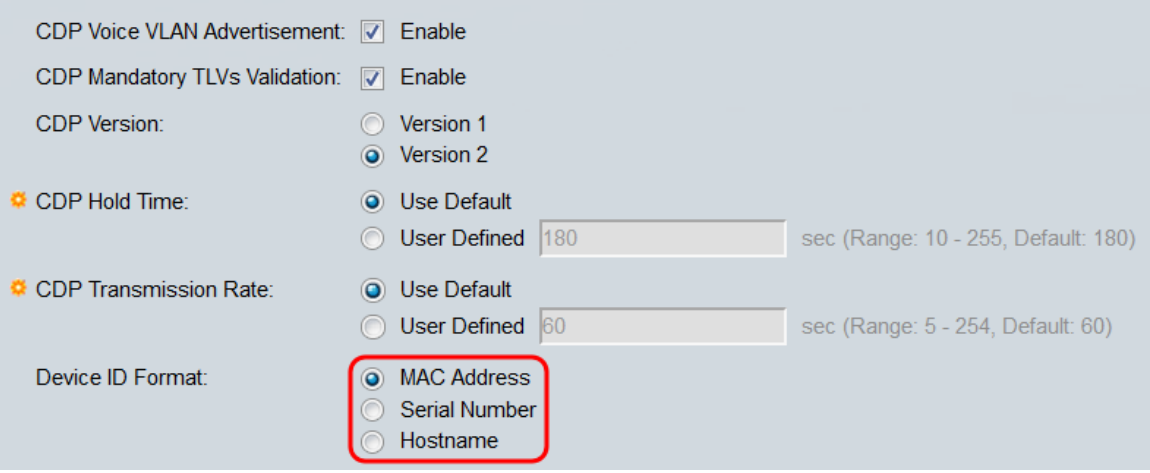

步驟10.在Source Interface欄位中,選擇單選按鈕以決定將哪個IP位址置於傳出CDP封包的 TLV欄位中。選擇Use Default以使用傳出介面的IP地址,或選擇User Defined以從Interface欄 位的下拉選單中選擇介面(將使用選定介面的IP地址)。

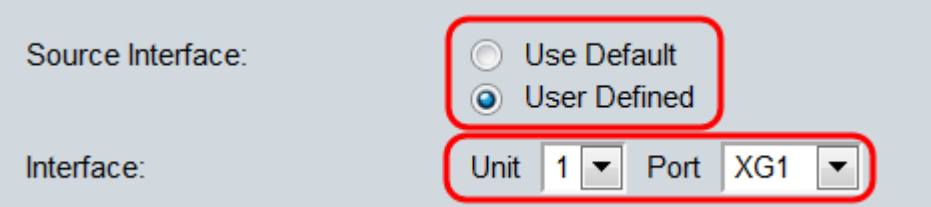

<span id="page-4-1"></span>步驟11.在Syslog Voice VLAN Mismatch欄位中,勾選Enable覈取方塊,以便在檢測到語音 VLAN不匹配時傳送系統日誌消息。VLAN不匹配是指傳入幀中的VLAN資訊與本地裝置通告的 功能不匹配。

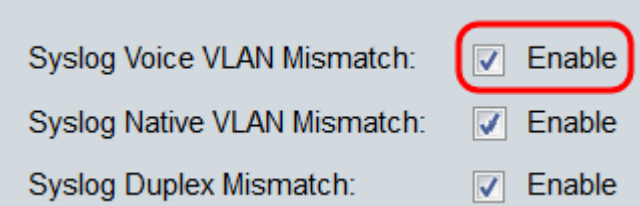

步驟12.在Syslog Native VLAN Mismatch欄位中,勾選Enable覈取方塊,以便在檢測到本徵 VLAN不匹配時傳送系統日誌消息。

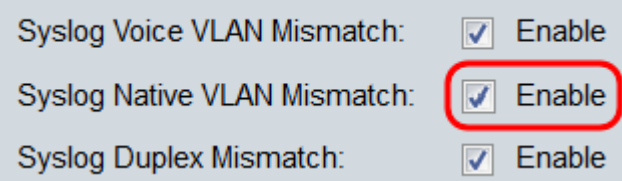

步驟13.在Syslog Duplex Mismatch 欄位中,勾選Enable覈取方塊,以在偵測到雙工不相符時 傳送系統日誌訊息。

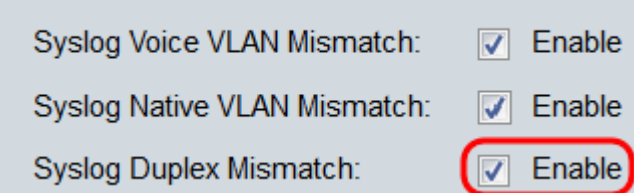

<span id="page-4-0"></span>步驟14.按一下Apply。

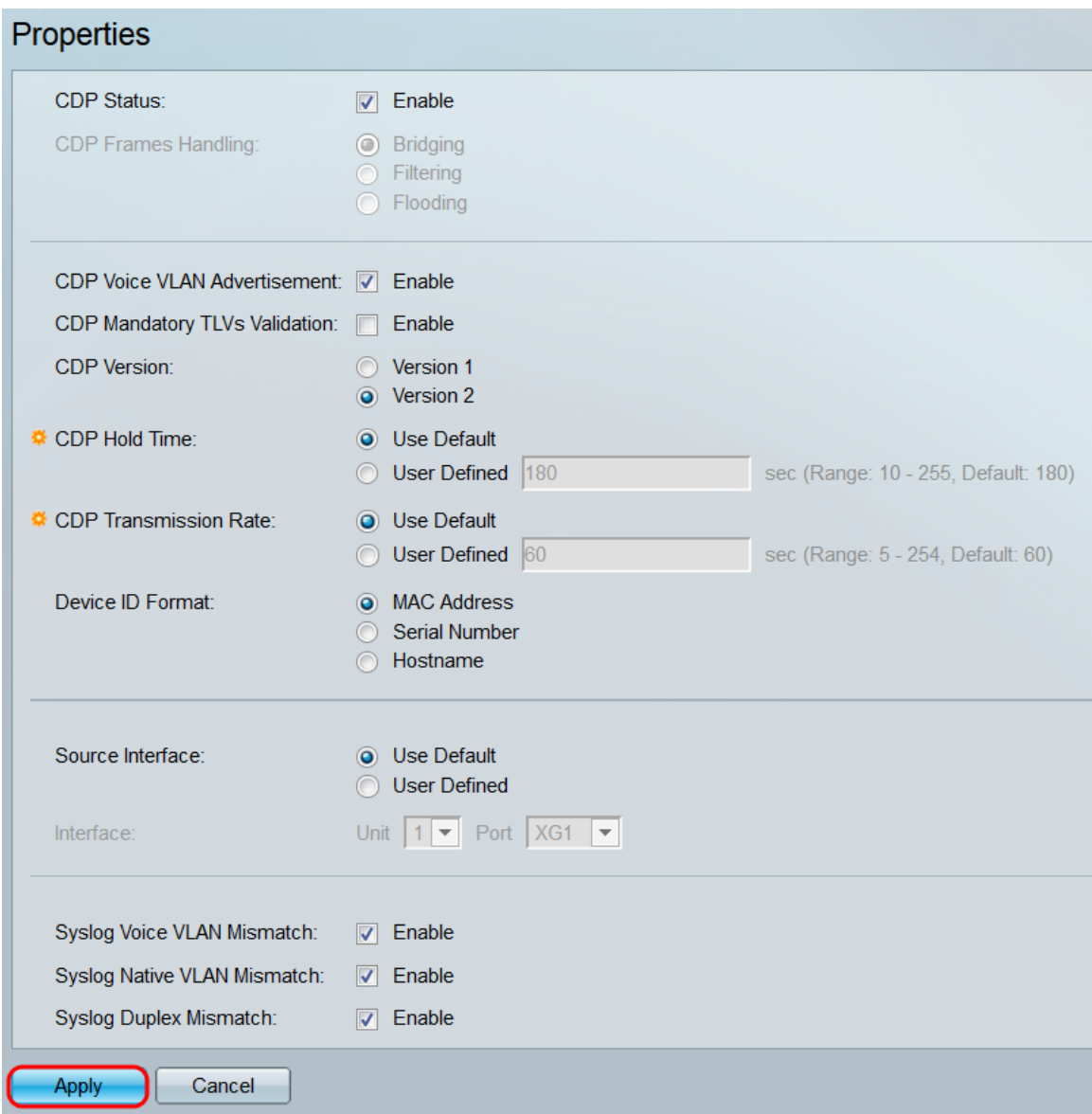

## 介面屬性

步驟1.登入到Web配置實用程式,然後選擇Administration > Discovery - CDP > Interface Settings。將開啟Interface Settings頁面。

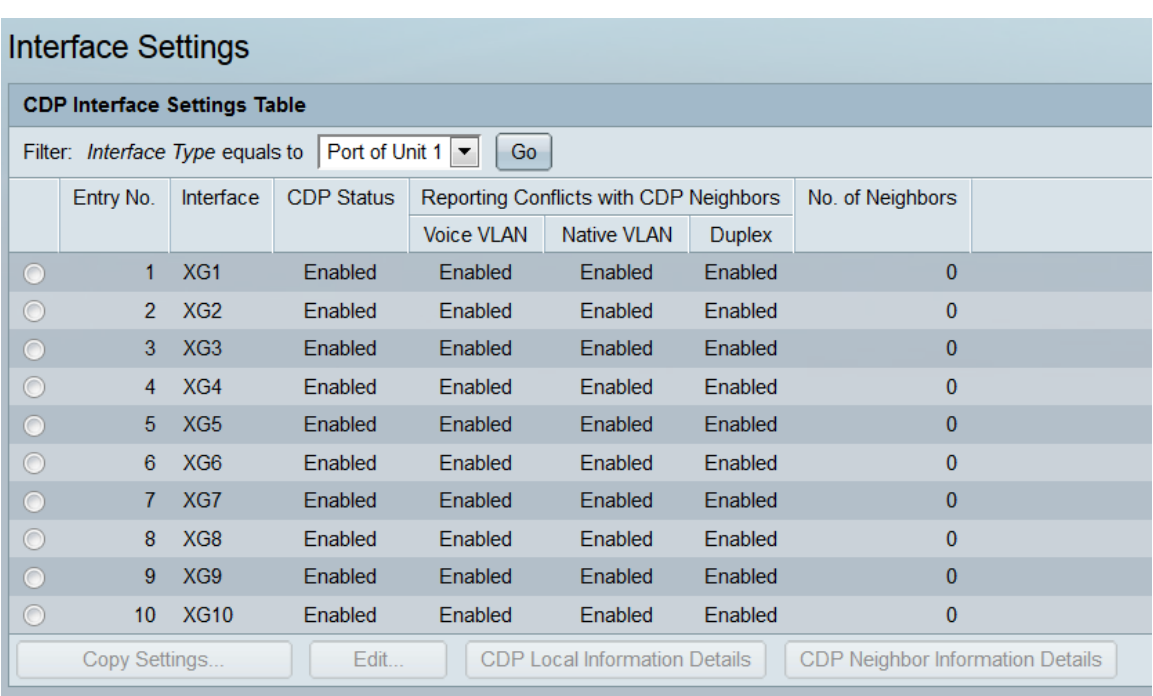

附註:此頁僅在高級顯示模式下可用。可以使用Web實用程式右上角的下拉選單更改顯示模式 。

步驟2.在CDP介面設定表中,選擇要設定介面的單選按鈕,然後按一下Edit...按鈕。Edit CDP Interface Settings視窗開啟。

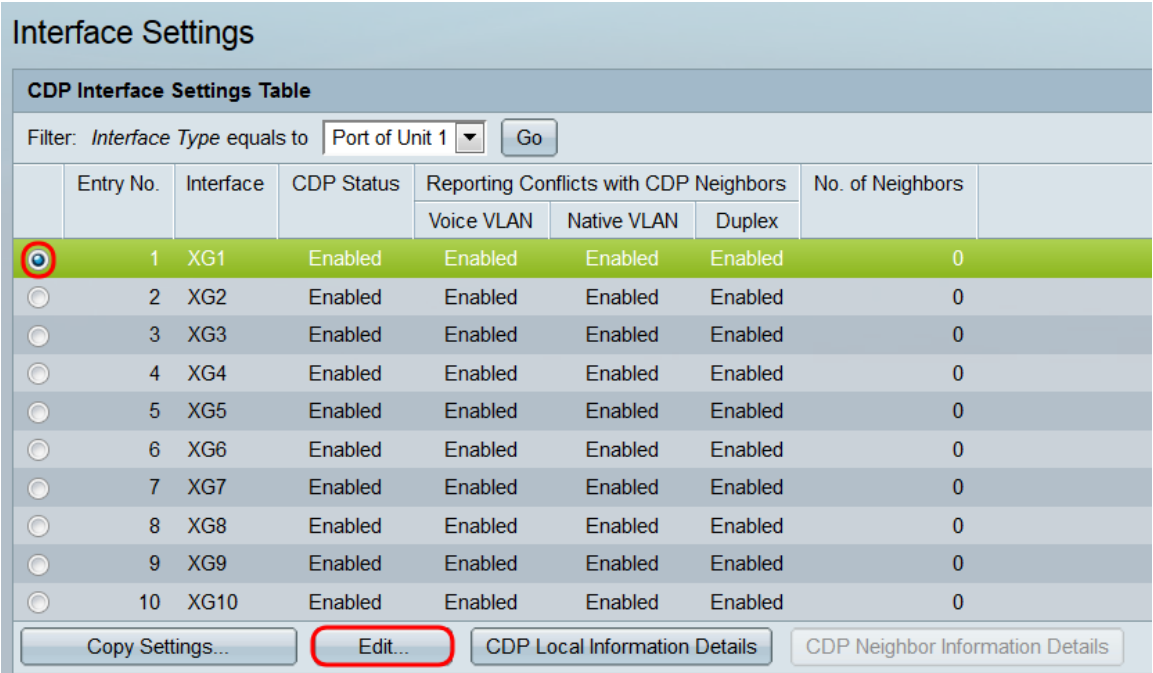

附註:如果交換器是堆疊的一部分,可以使用表頂部的下拉選單來顯示堆疊中其他裝置的介面  $\circ$ 

步驟3. Interface欄位顯示CDP Interface Settings Table中選定的連線埠。您可以使用Unit和 Port下拉選單分別選擇要配置的另一裝置和埠。

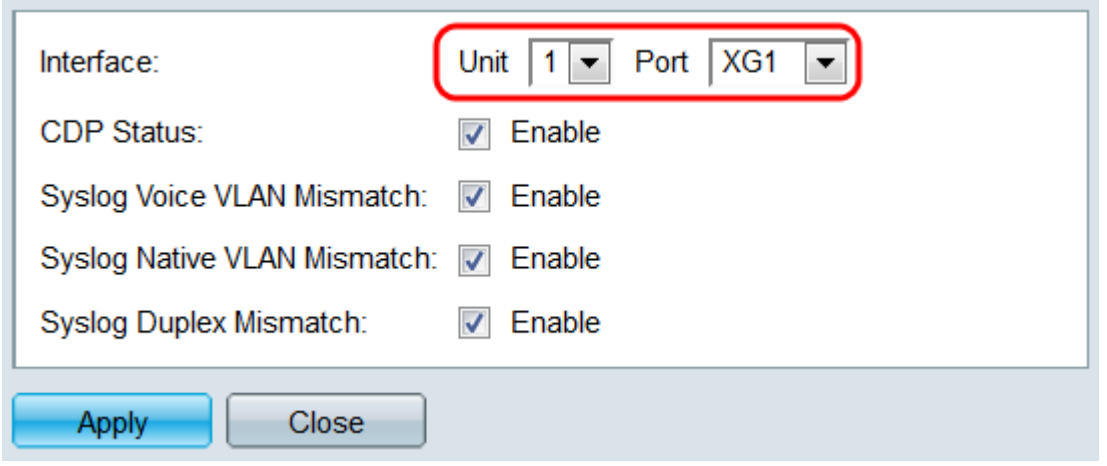

步驟4.在CDP Status欄位中,勾選Enable覈取方塊以在指定連線埠上啟用CDP。

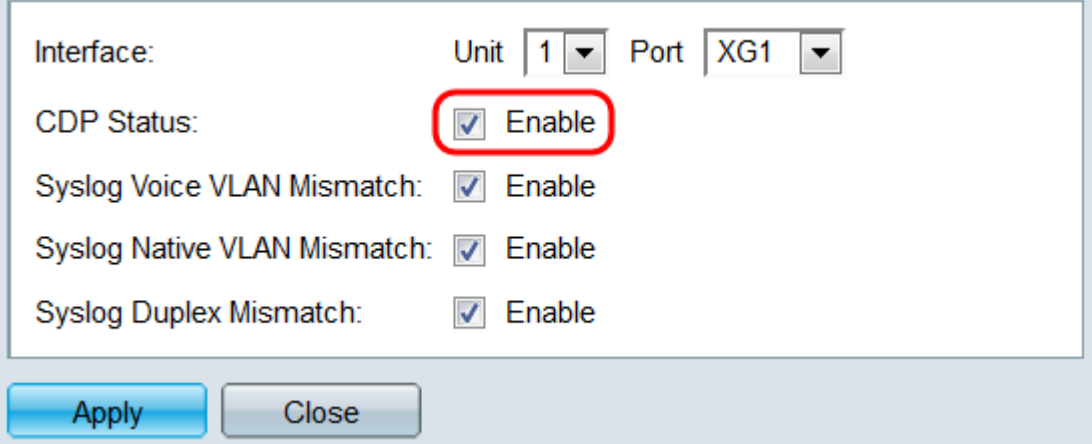

步驟5.在Syslog Voice VLAN Mismatch欄位中,勾選Enable覈取方塊,以在指定的連線埠上 偵測到語音VLAN不相符時傳送系統日誌訊息。VLAN不匹配是指傳入幀中的VLAN資訊與本地 裝置通告的功能不匹配。

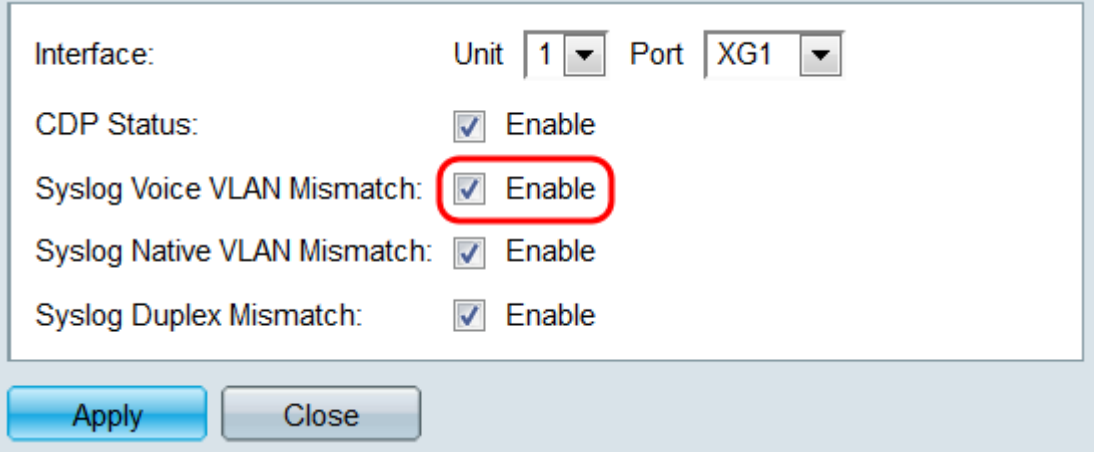

步驟6.在Syslog Native VLAN Mismatch欄位中,勾選Enable覈取方塊,以在指定連線埠上偵 測到本徵VLAN不相符時傳送系統日誌訊息。

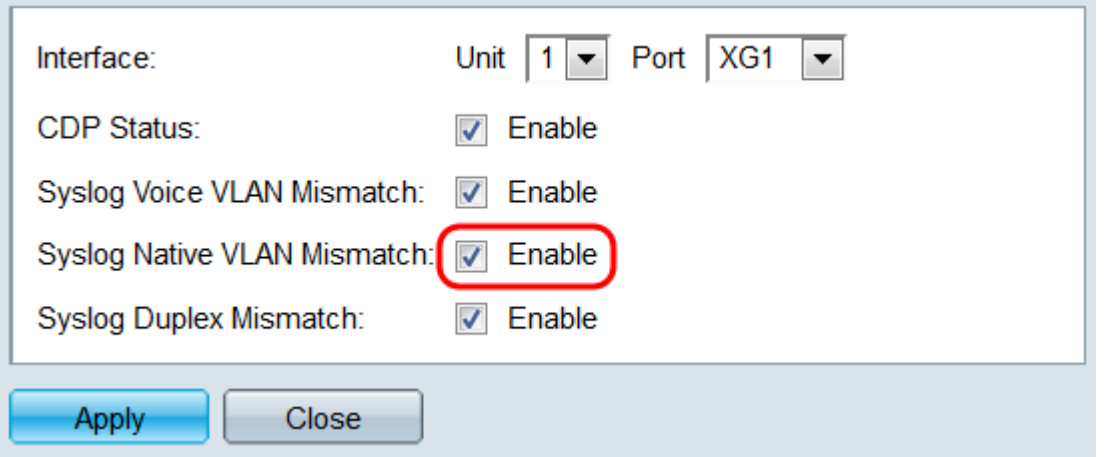

步驟7.在Syslog Duplex Mismatch 欄位中,勾選Enable覈取方塊,以在指定的連線埠上偵測 到雙工不相符時傳送系統日誌訊息。

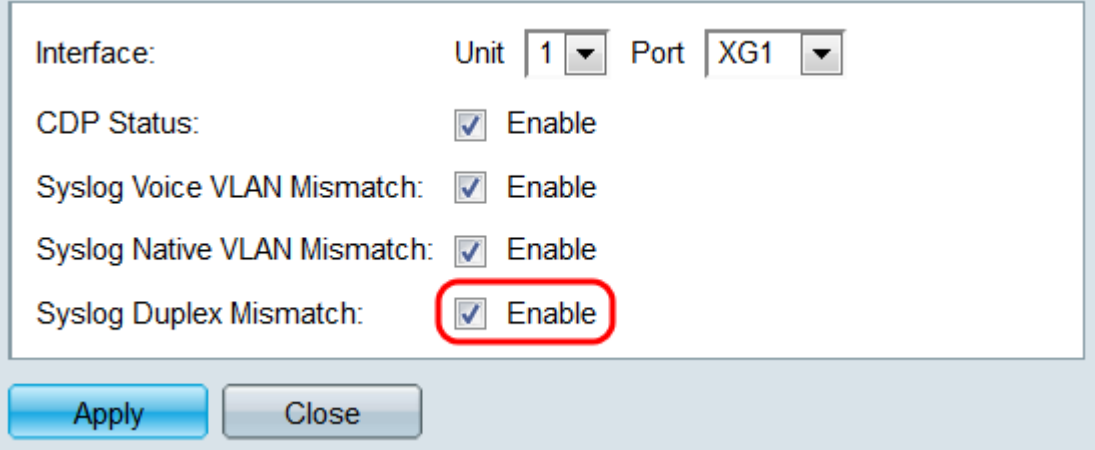

步驟8.按一下Apply。更改將應用到指定的埠。您可以使用Interface欄位設定另一個連線埠 ,而無需返回Interface Settings頁面。

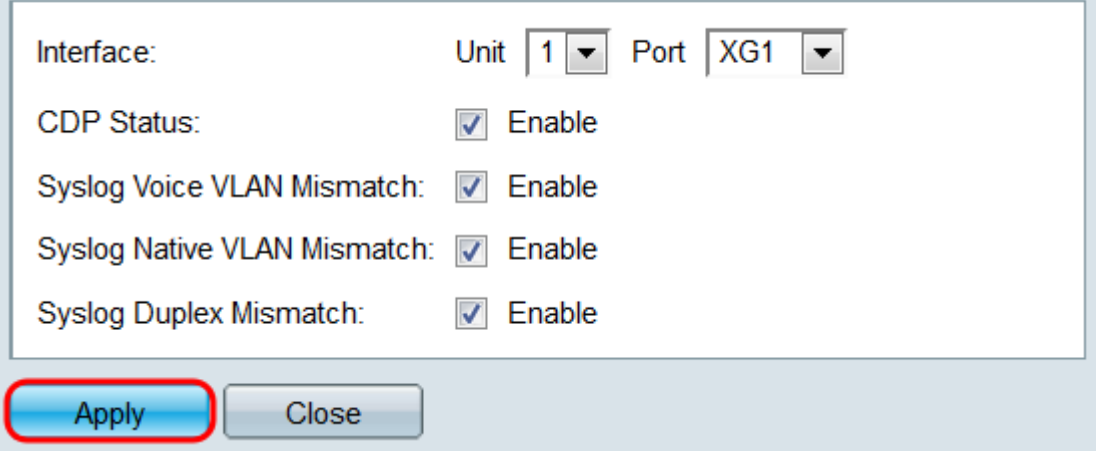

步驟9.要將埠設定快速複製到另一個埠,請選擇其單選按鈕,然後按一下**複製設定……**按鈕。 複製設定視窗開啟。

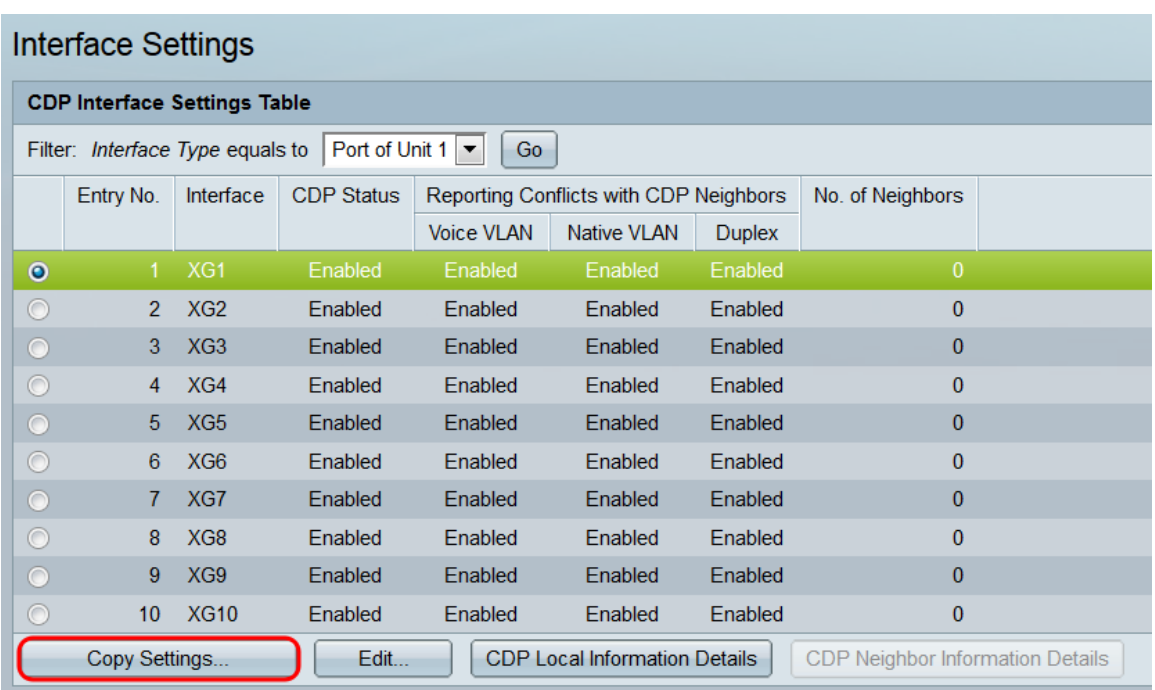

步驟10.在文本欄位中,輸入要複製指定埠設定的埠(用逗號分隔)。您還可以輸入連線埠範 圍。

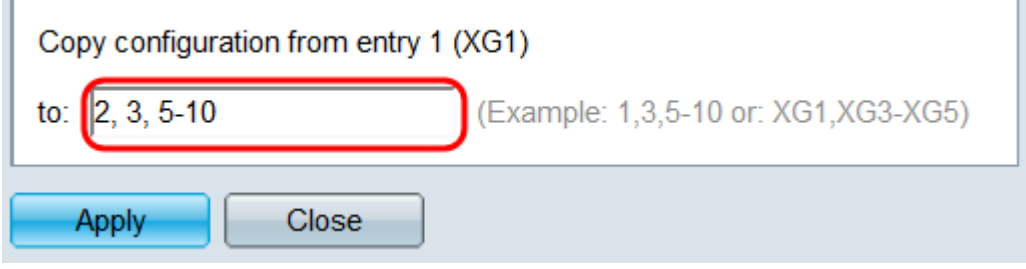

步驟11.按一下Apply。設定被複製。

**Contract** 

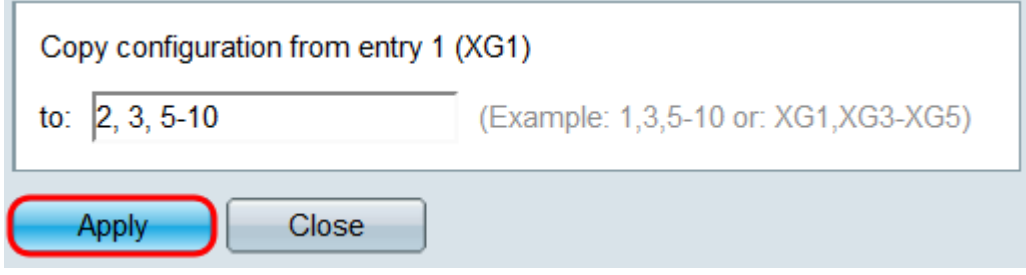